## 小一入學申請範例

1. 請進入學校網頁 [www.evangel.edu.hk](http://www.evangel.edu.hk/),接「入學」。

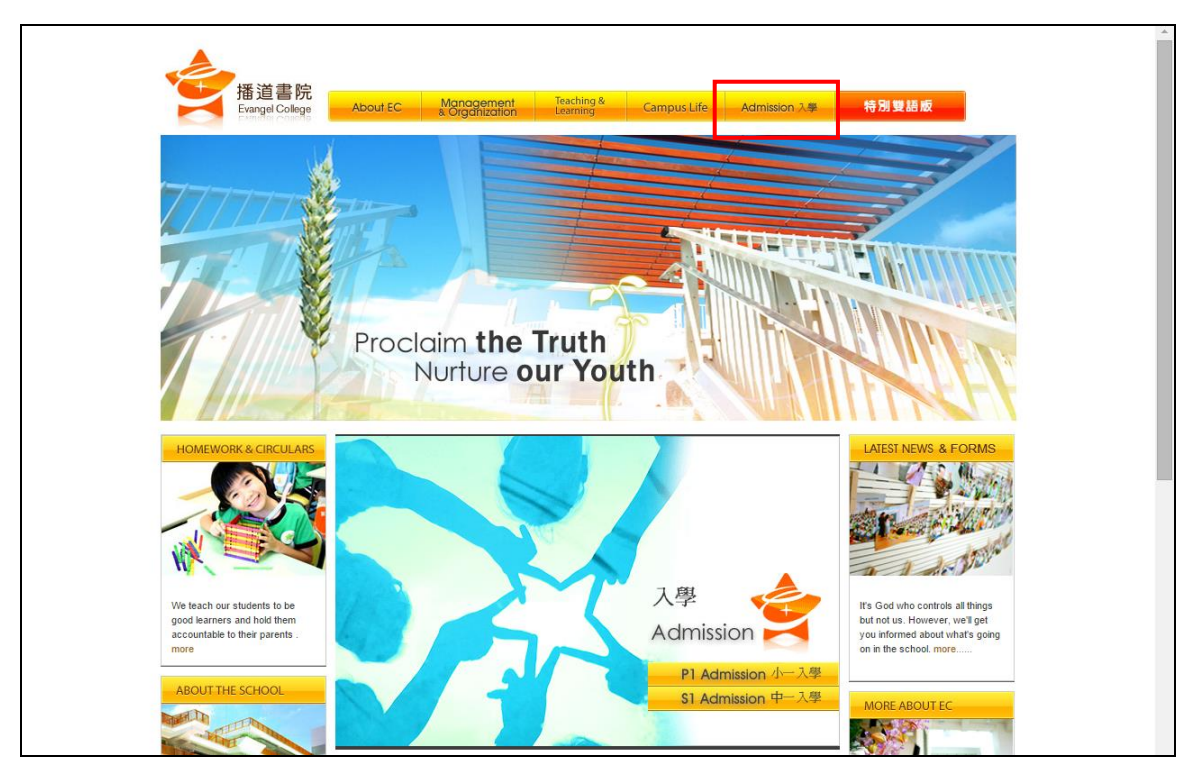

2. 按「P1 Admission」及「More」。

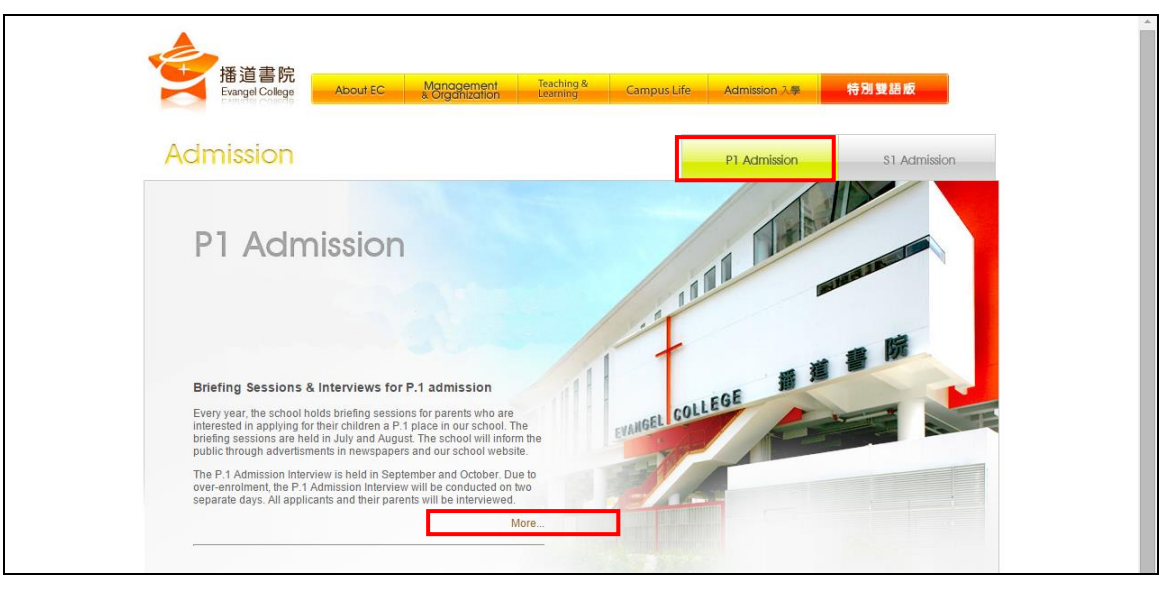

3. 按「入讀小學」,並選擇「小一入學申請」後,請家長細心閱讀申請程序。

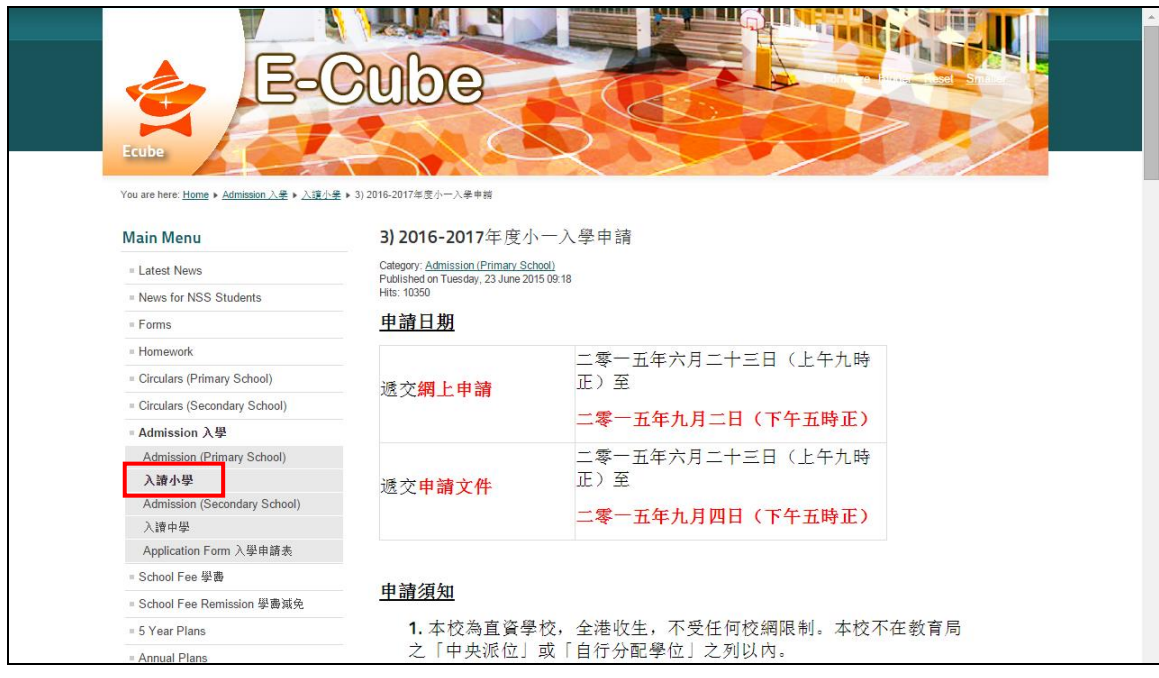

4. 按頁尾「立即申請」進入「網上小一入學申請系統」。

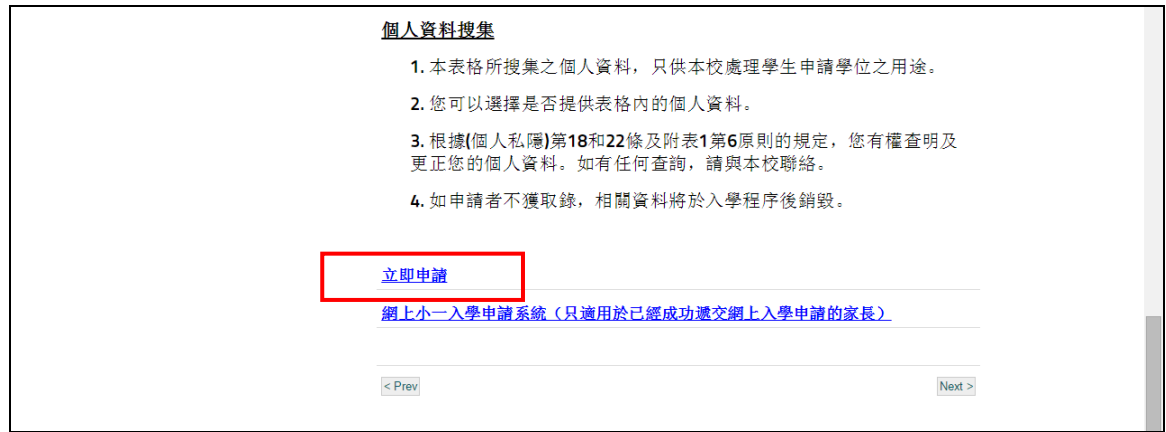

5. 請於 30分鐘內填妥並遞交網上申請。如未能於 30分鐘內成功遞交申請,申 請系統會自動登出。

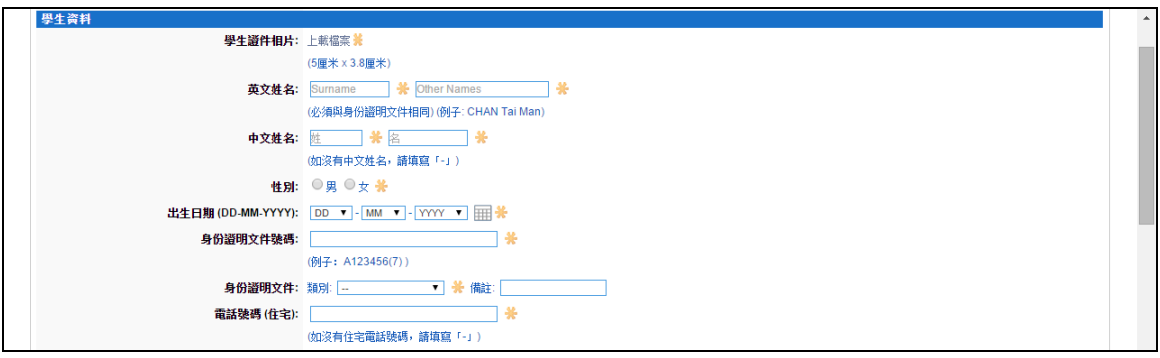

6. 請家長記下於填寫網上申請時所設定的登入名稱及密碼,以便日後登入系統 檢閱入學申請資訊,並按「遞交」。

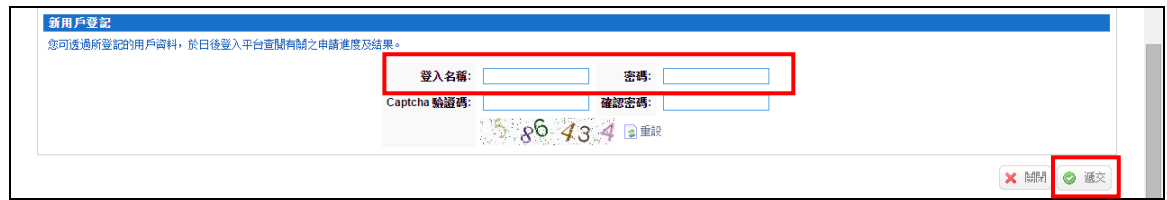

7. 遞交網上申請後,請家長等候約30秒,系統需時上載申請者的個人資料。 若成功遞交網上申請,系統會顯示「成功遞交網上申請通知」。 請按「成功遞交網上申請通知」列明的申請文件於限期內親身遞交或郵寄到 本校。

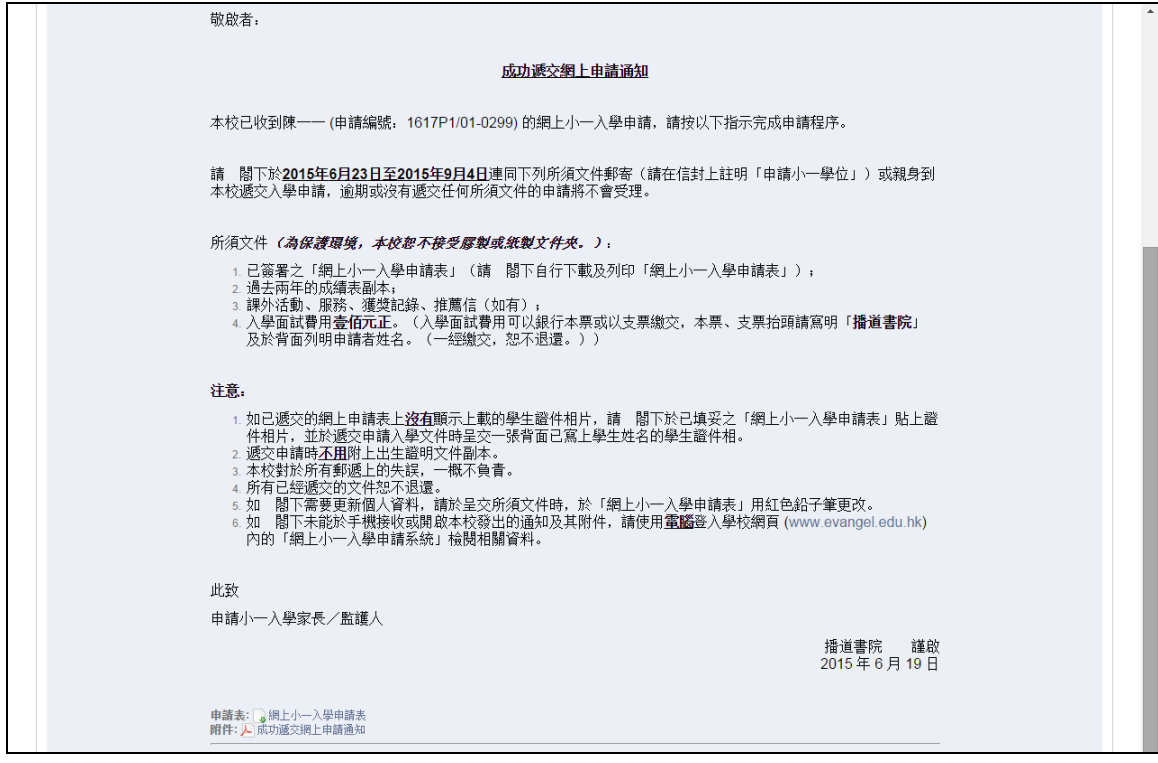

8. 請按「申請表」及「附件」將已經遞交的網上申請表及「成功遞交網上申請 通知」存檔及列印。

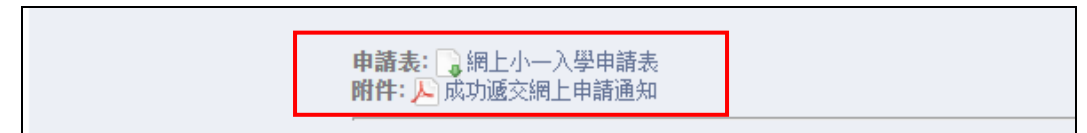

9. 如成功遞交孿生子女的申請,請看「成功遞交網上申請通知」頂部的分頁。 如家長需開啟孿生子女(第二位申請者)的申請表檔案,請家長需先登出系 統,於登入版面輸入登入名稱(登入名稱後加 **"2"**)及密碼,登入後選擇第 二位申請者的分頁,便可以開啟該申請者的申請表檔案。

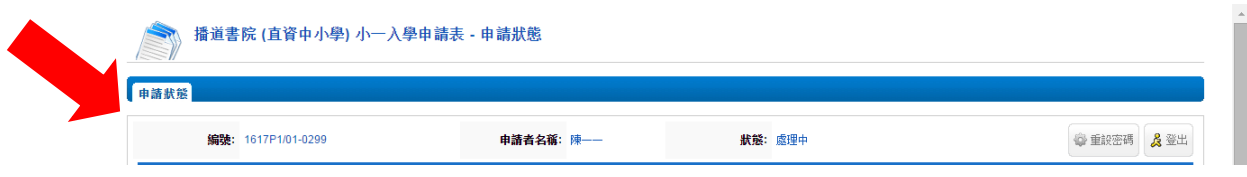

10. 家長登出系統後,可於上述第 4 點按「網上小一入學申請系統(只適用於已 成功遞交網上入學申請的家長)」以登入系統查閱學校發出的通知。

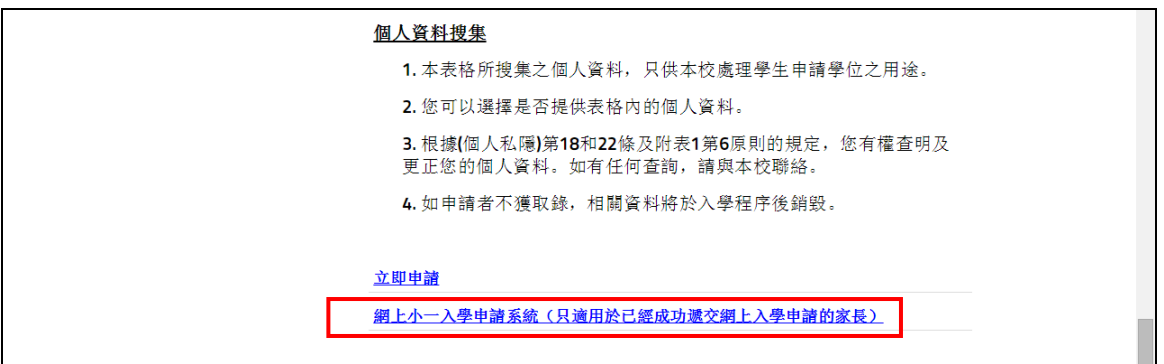

11. 輸入資料,然後按「登入」。

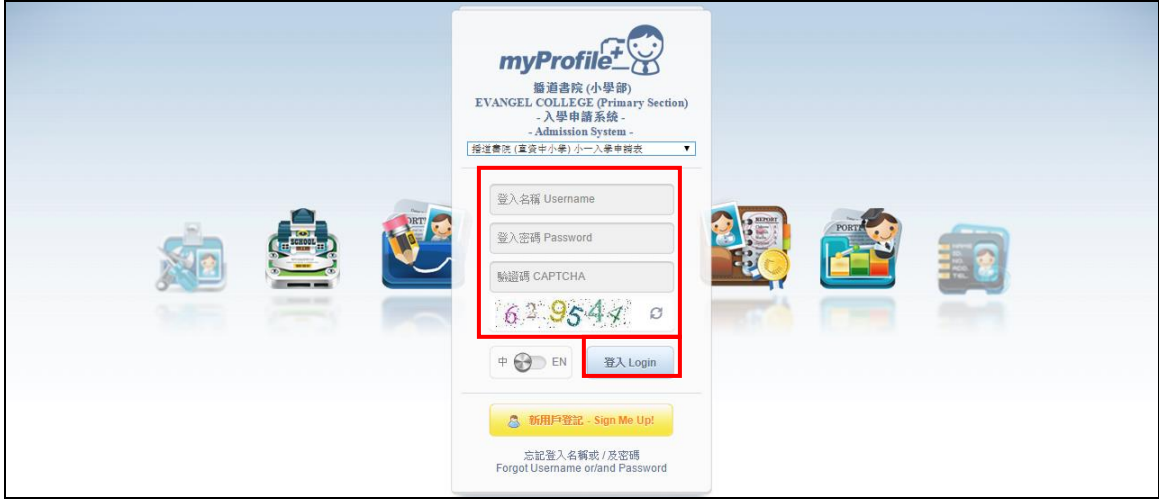

12. 如家長忘記登入名稱或/及密碼,請按「忘記登入名稱或/及密碼」。

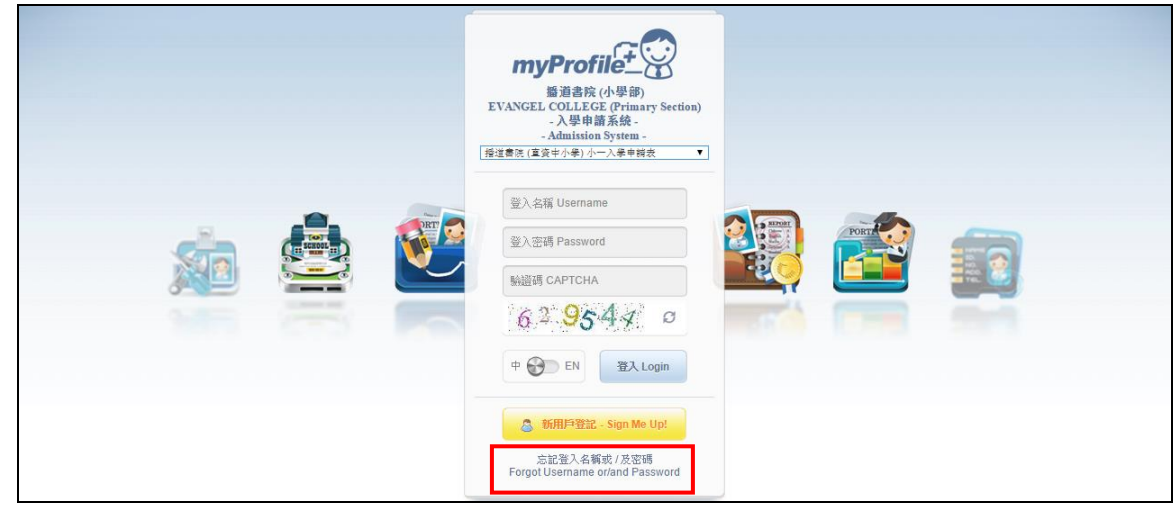

13. 輸入資料,然後按「登入」。

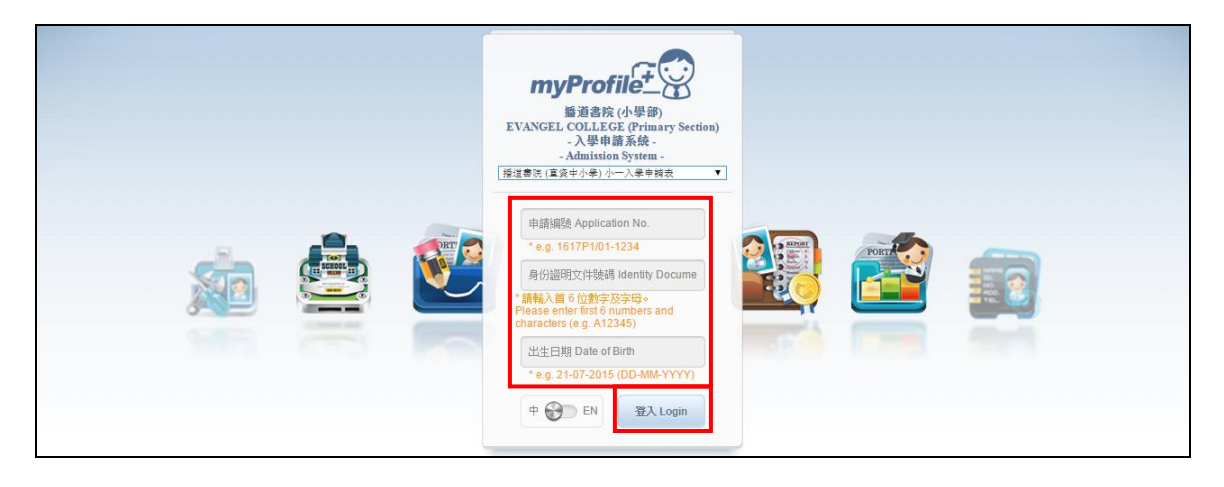